# nForma – Teacher's Quick Guide to Version 4

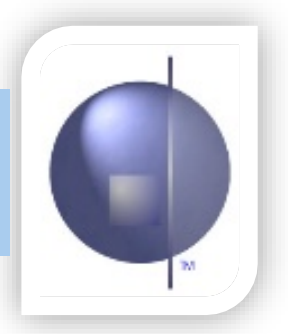

20210811

# **Contents**

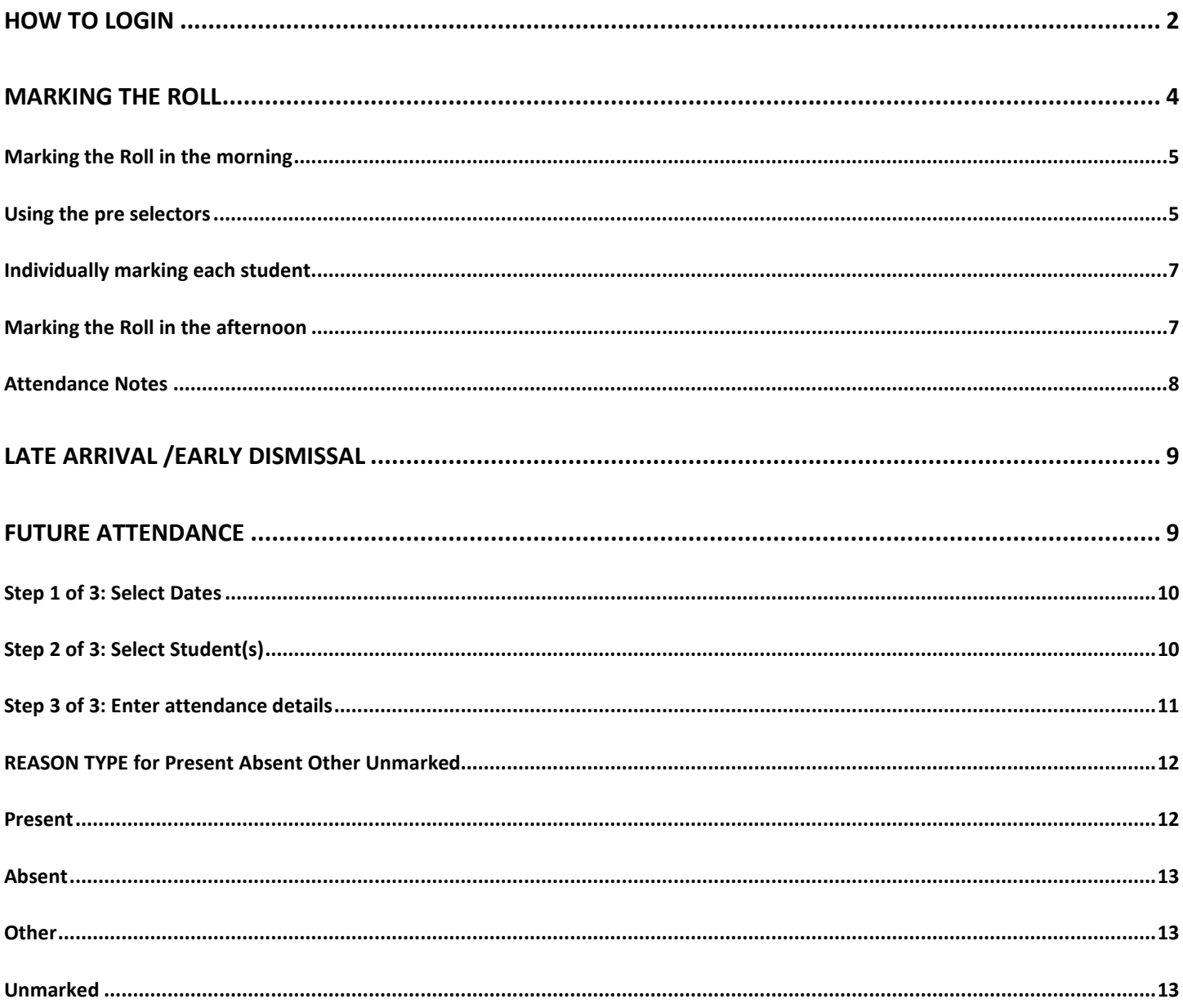

# <span id="page-2-0"></span>**How to login**

The web link to nForma version 4 is different to that of version 3. Please ensure that if you access your nForma via a bookmark or link on your school intranet that the link in the address bar is:

*https://school.nforma.com.au/content/index.html#/nsystem/login*

1. When your school has upgraded to version 4, your administrator will send you a temp password to login. You will receive an email from no-reply@nforma.com.au.Follow the prompt

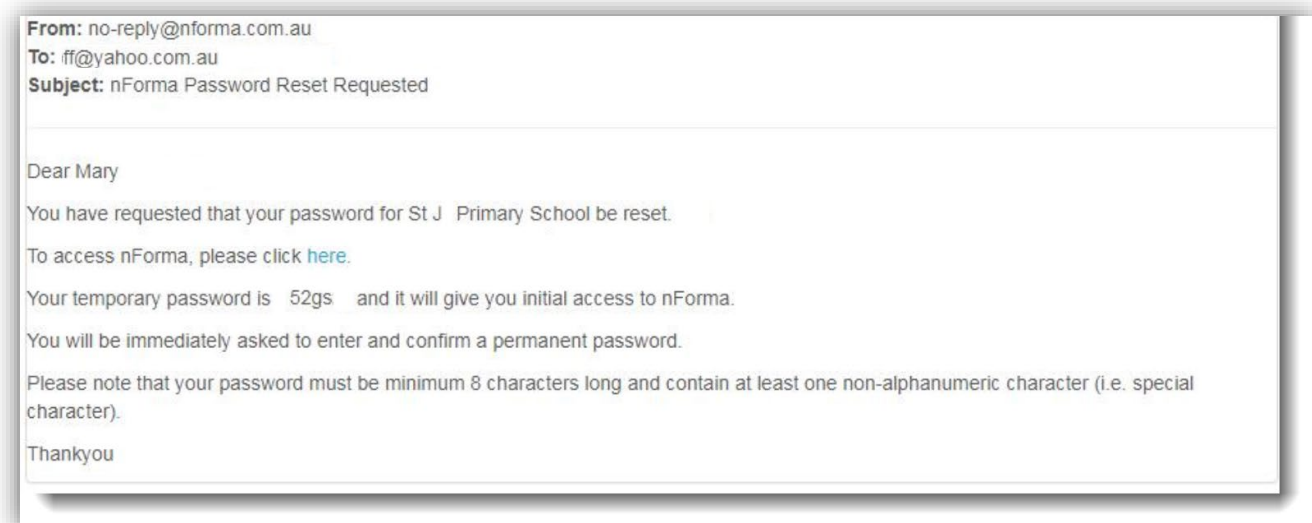

In the future, if you have forgotten your password, simple click on the "Forgotten Password?" link. Wait until you receive the automated email. Check in your spam/junk folder.

Do NOT click on the "Forgotten Password?" link again if you have NOT received your temp password email. Notify your nForma administrator of the issue.

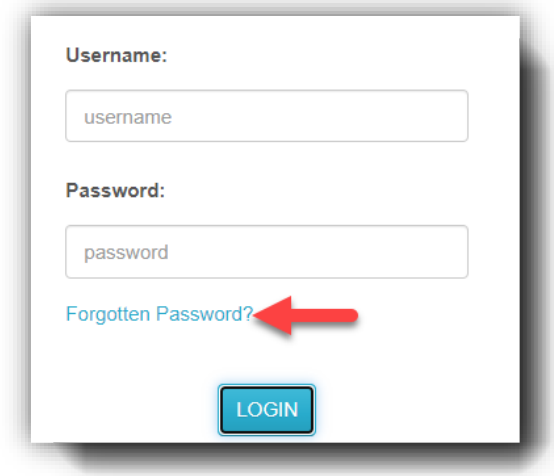

At the login screen, enter your domain name (e.g. **stmmelb**) and click verify

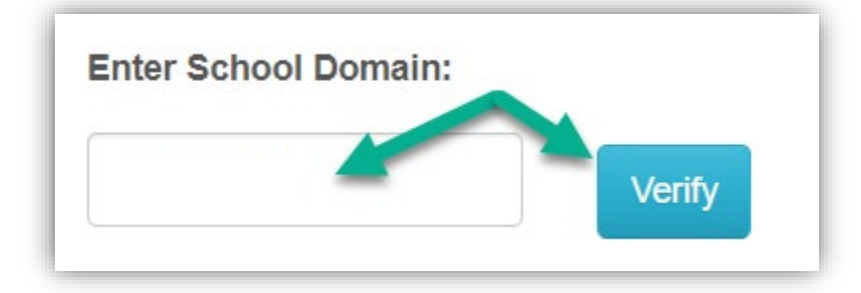

2. If entered successfully, your school name should appear

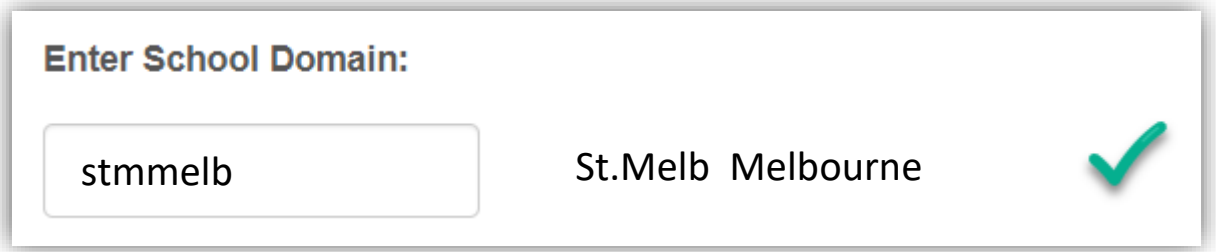

3. Enter your existing username and password, then click LOGIN

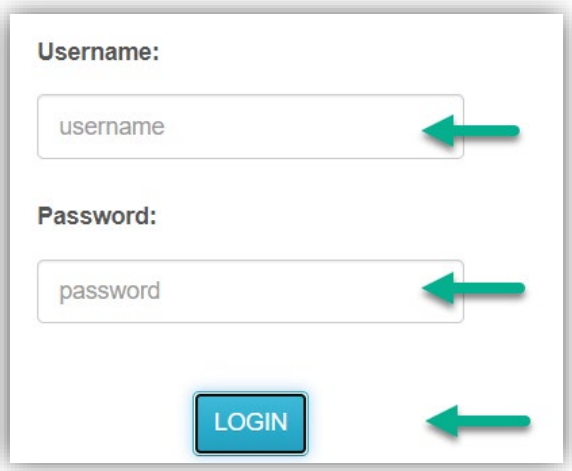

4. The next time you logon, simply select your domain name from the drop list. You won't have to verify. Enter your username and password if you DIDN'T tell Google to save it the first time.

# <span id="page-4-0"></span>**Marking the Roll**

1. From the main menu, click on nRoll from the modules menu.

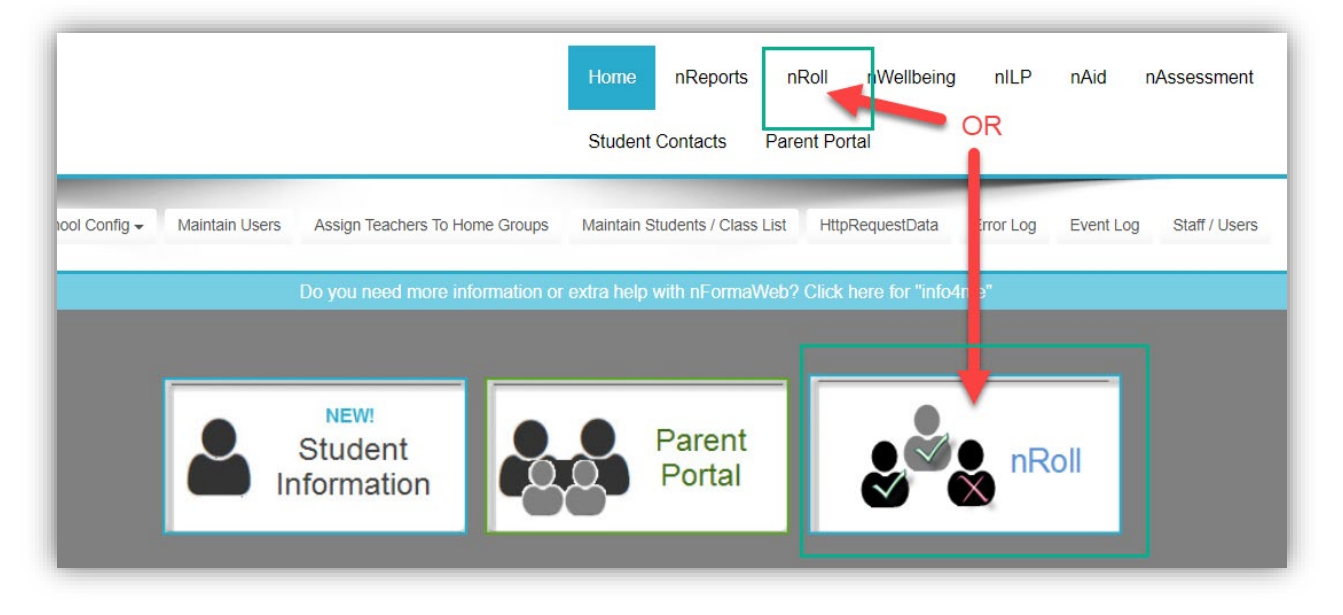

2. **HINT:** If your screen is zoomed in and the drop down menus are too BIG, use the Chrome menu and click on the minus sign in the ZOOM section

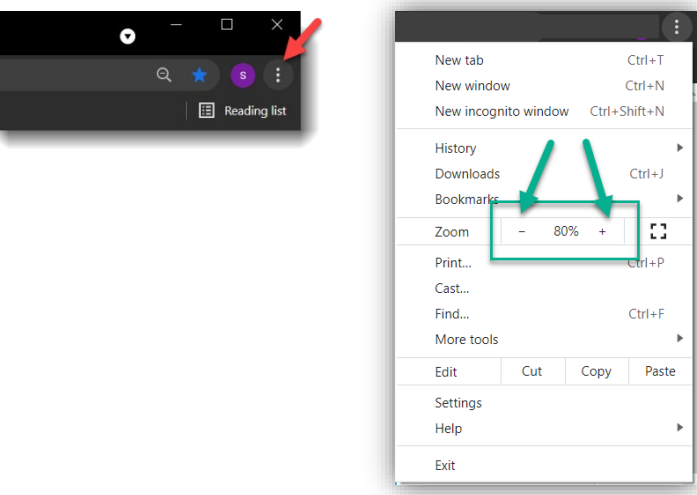

# <span id="page-5-0"></span>**Marking the Roll in the morning**

1. The clock on the server will determine if it's AM or PM. The **Morning Roll** button will be automatically selected in the morning for you to mark the roll.

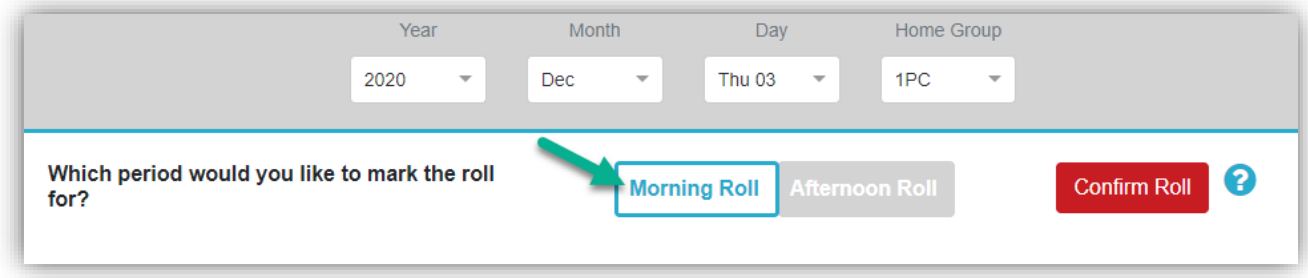

- 2. There are 2 ways to mark the students
	- a. Using the pre selectors
	- b. Individually marking each student

**NOTE:** In the new version of the roll every student MUST be marked as either PRESENT or ABSENT. nForma can automatically mark anyone who is not absent as PRESENT, once you confirm the roll. So best practice is to mark absences and then when you SAVE and CONFRIM the roll, everyone else will be marked as PRESENT automatically

#### <span id="page-5-1"></span>**Using the pre selectors**

1. Make your pre selections for the students who are absent and have the same reason and communication types. **Absence Note** in this section will apply to the students you select in the next step.

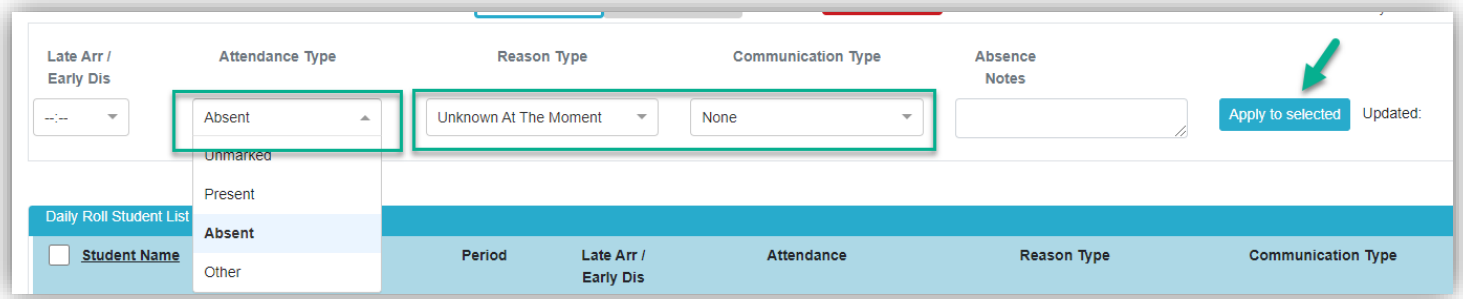

2. Select the students who are absent by ticking the box next to their name and click on Apply to selected.

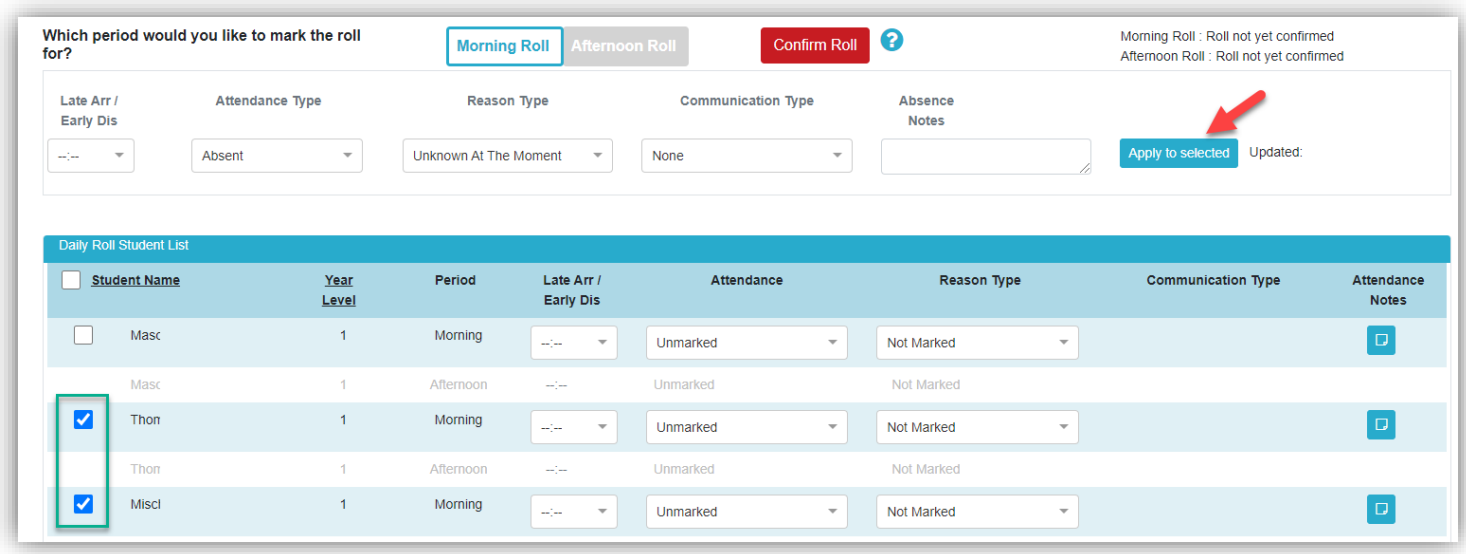

3. The selected students will now be marked as absent. The save options will appear.

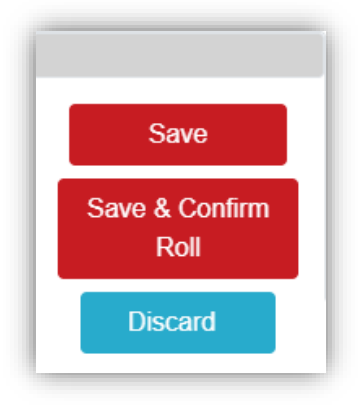

**SAVE-** this is similar to saving the current data but leaving it in draft mode.

**SAVE and CONFIRM ROLL-** this will save all your data and also notify the office staff that the roll has been acknowledged and officially saved **DISCARD-** do not save the current data

If you SAVE and CONFIRM ROLL, you will be prompted with the following dialogue.

You can either click on **Yes, update as Present** to mark the remaining students as present OR click on **No, leave as Unmarked**

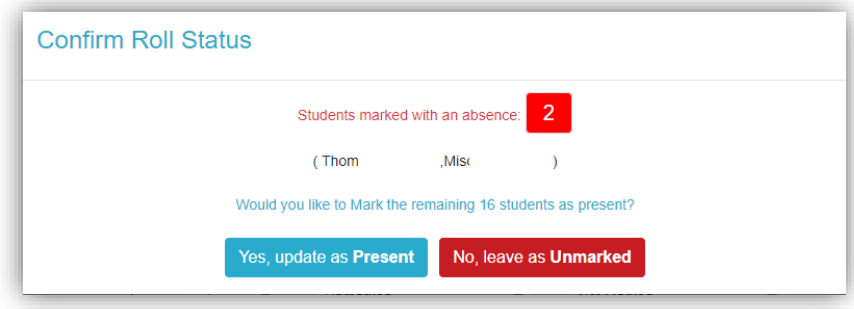

CONFIRM ROLL will also prompt with the following dialogue.

You can either click on **Yes, update as Present** to mark the remaining students as present OR click on **No, leave as Unmarked**

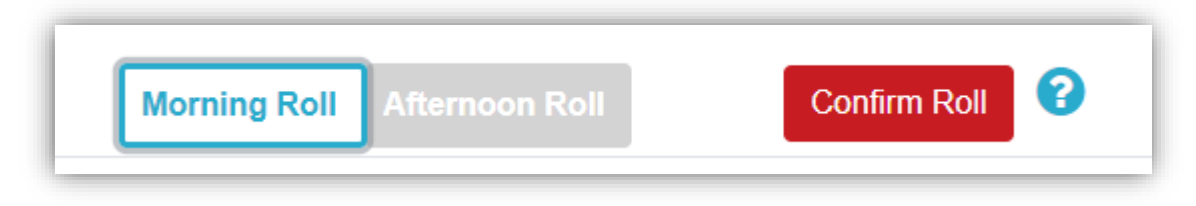

#### <span id="page-7-0"></span>**Individually marking each student**

1. Simply click on the Attendance selector and choose the appropriate absence, Reason Type and Communication Type.

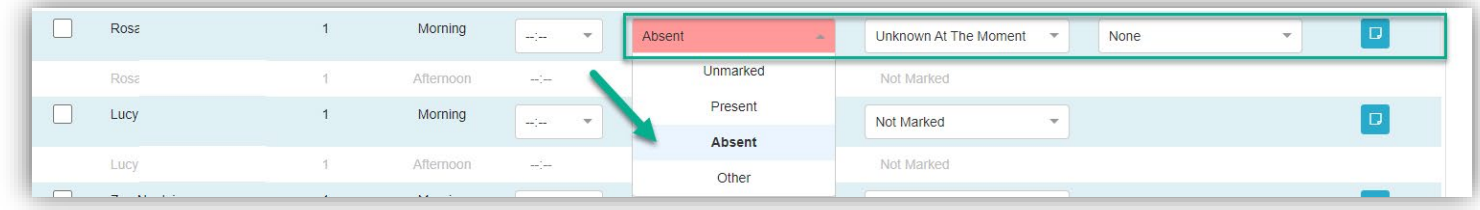

2. Save your data

# <span id="page-7-1"></span>**Marking the Roll in the afternoon**

The clock on the server will determine if it's AM or PM. The **Afternoon Roll** button will be automatically selected in the afternoon for you to mark the roll. You can switch between the Morning Roll and the Afternoon Roll by clicking on the required time frame.

# <span id="page-8-0"></span>**Attendance Notes**

Click on the notes icon

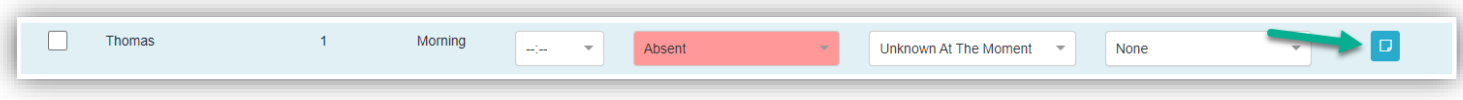

### Click on the edit icon and enter your notes for either the morning or afternoon roll

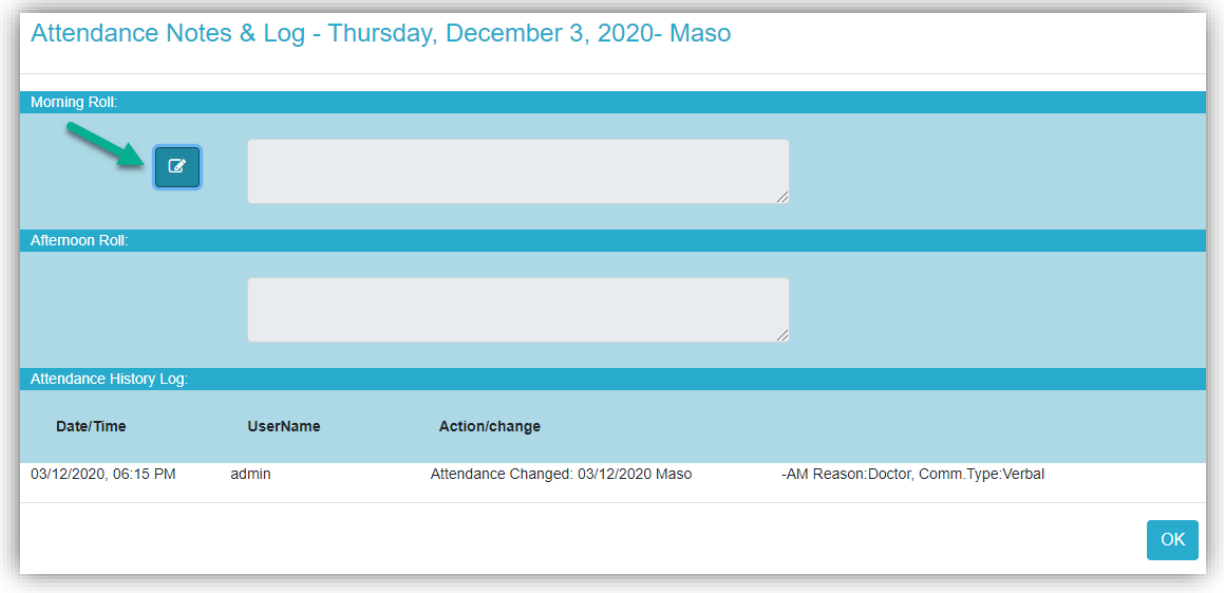

#### Click the tick icon to save and OK to close

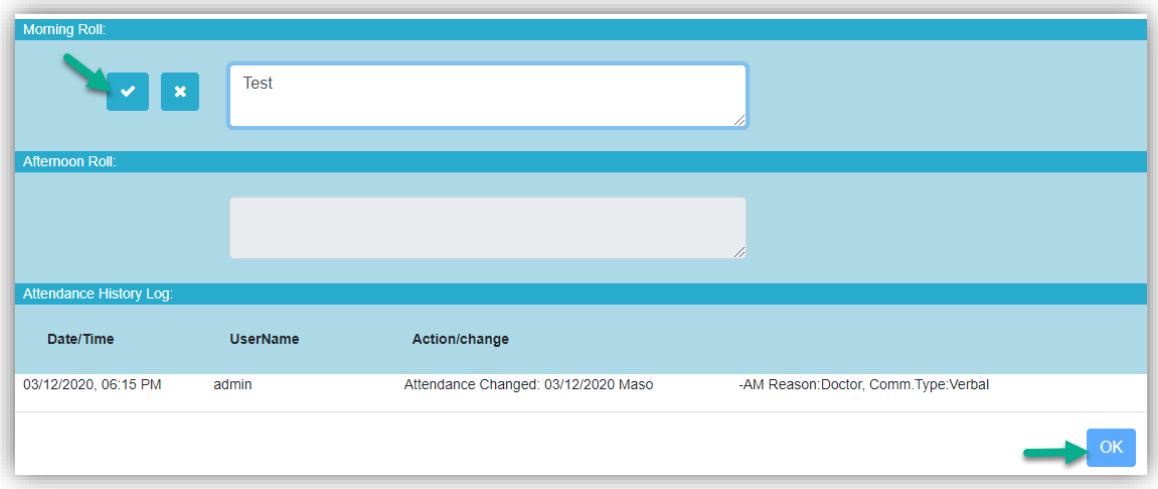

### <span id="page-9-0"></span>**Late Arrival /Early Dismissal**

1. Enter the approximate time that the student was either late or left early. The program will automatically determine the attendance type. Simply update the REASON and COMUNICATION type.

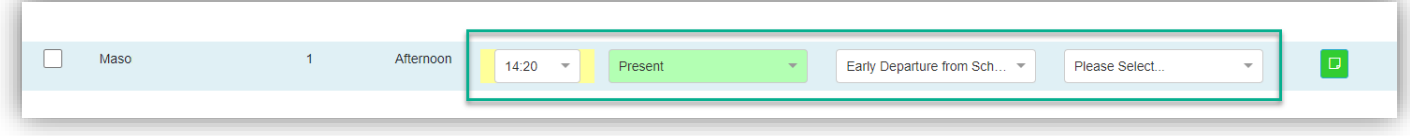

2. Save and confirm your data

#### <span id="page-9-1"></span>**Future Attendance**

1. Click on nRoll> Future Attendance

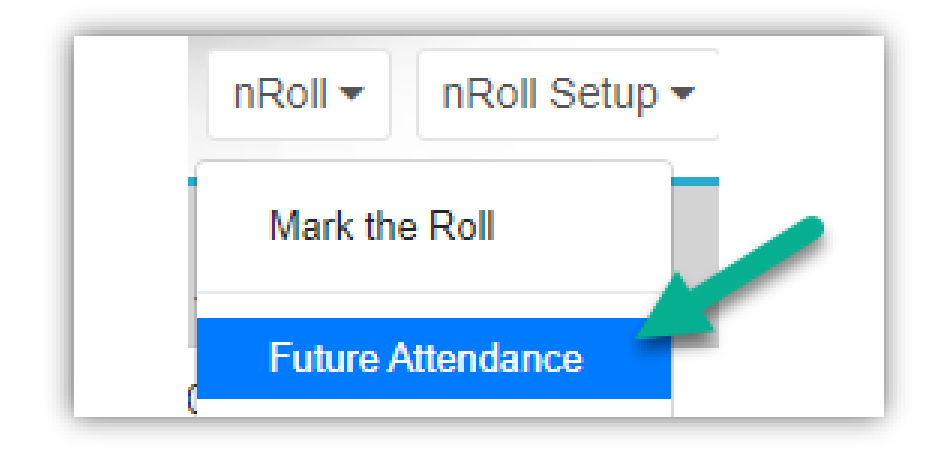

- 2. There are 3 steps involved
	- a. Step 1 of 3: Select Date(s)
	- b. Step 2 of 3: Select Student(s)
	- c. Step 3 of 3 Enter Attendance Details

#### <span id="page-10-0"></span>**Step 1 of 3: Select Dates**

3. Click on the date(s) on the calendar that the student will be absent. Check the dates selected at the top right-hand corner. Click on the X to remove incorrect selections

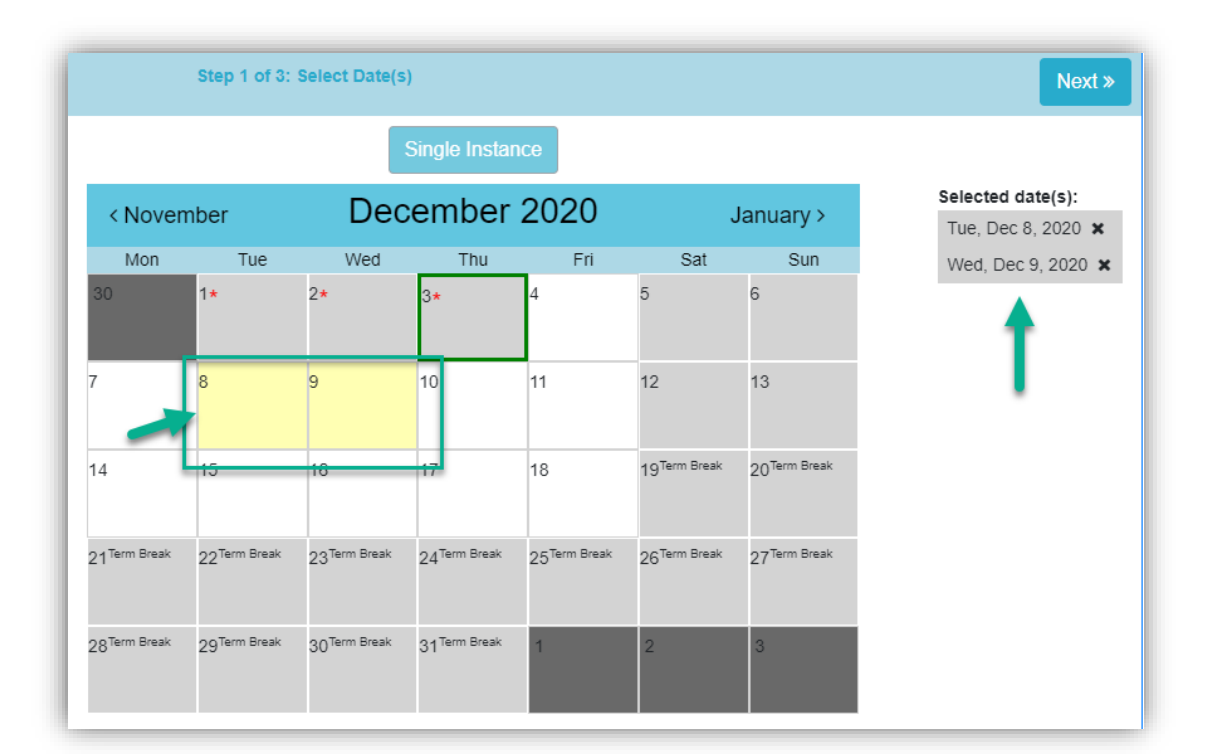

#### 4. Click NEXT

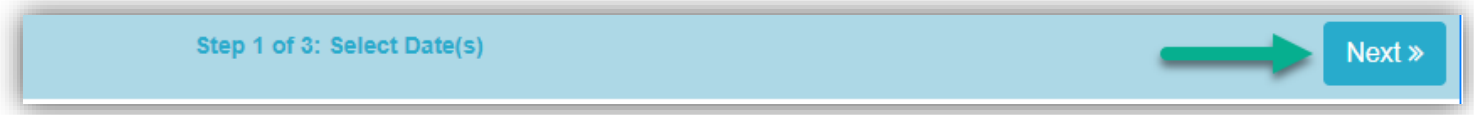

#### <span id="page-10-1"></span>**Step 2 of 3: Select Student(s)**

- 5. Click on the name(s) of the student(s) that will be absent. Check your selection at the top right corner of the screen.
- 6. Click NEXT or PREV to return to the previous screen

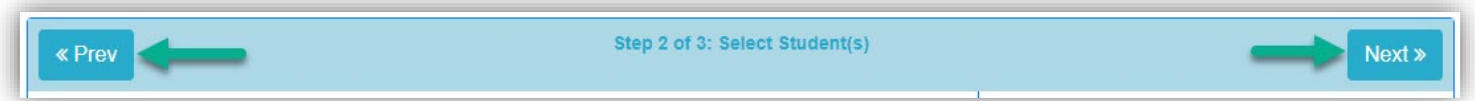

## <span id="page-11-0"></span>**Step 3 of 3: Enter attendance details**

7. Enter the attendance details for the students(s)

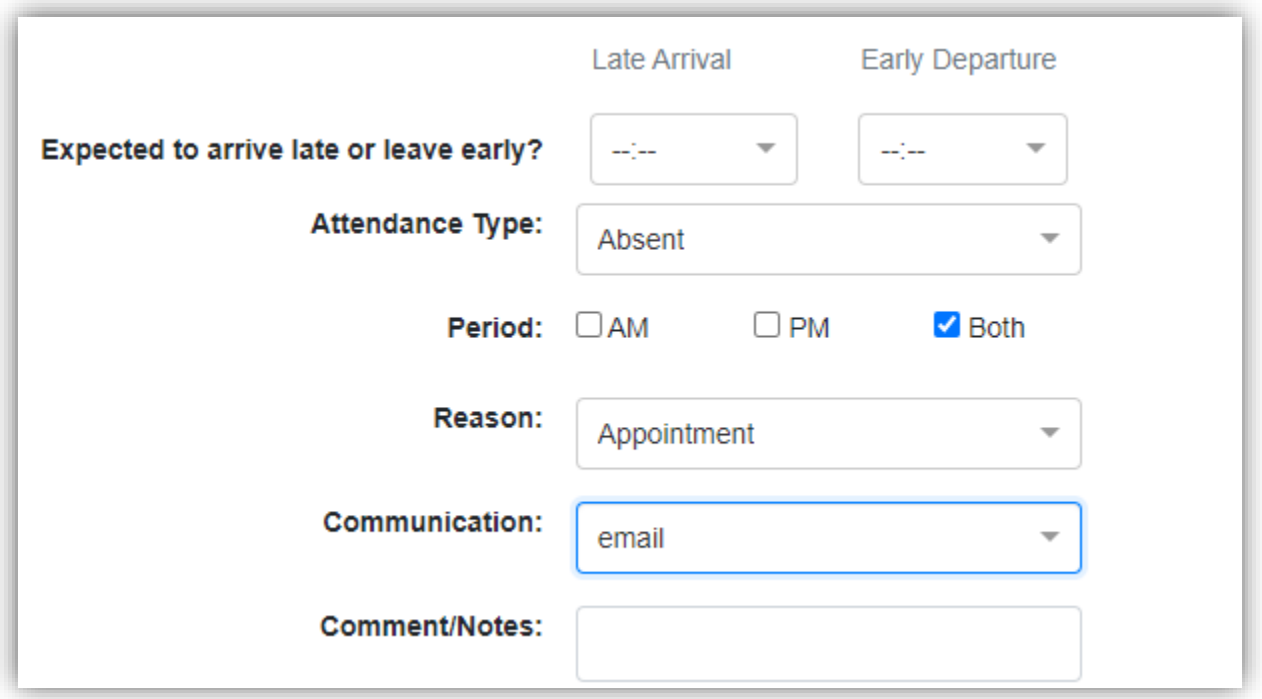

#### 8. Click SAVE

To view all future attendance records, click on the button "Show All Future Attendance Records"

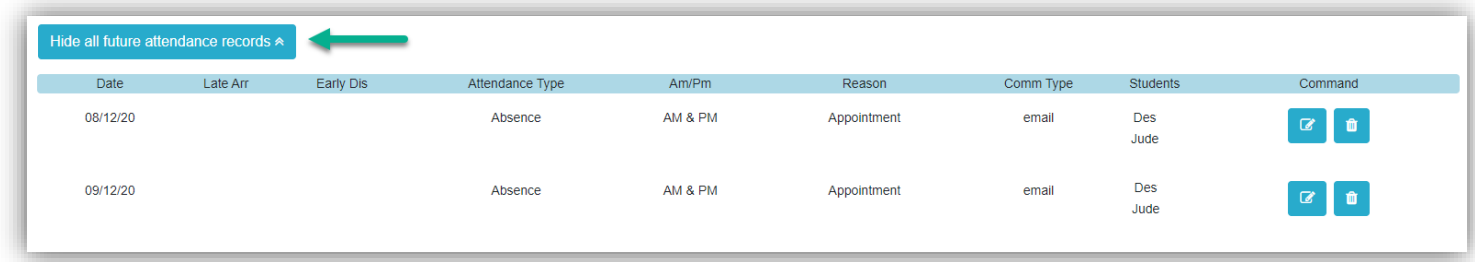

# <span id="page-12-0"></span>**REASON TYPE for Present Absent Other Unmarked**

## <span id="page-12-1"></span>**Present**

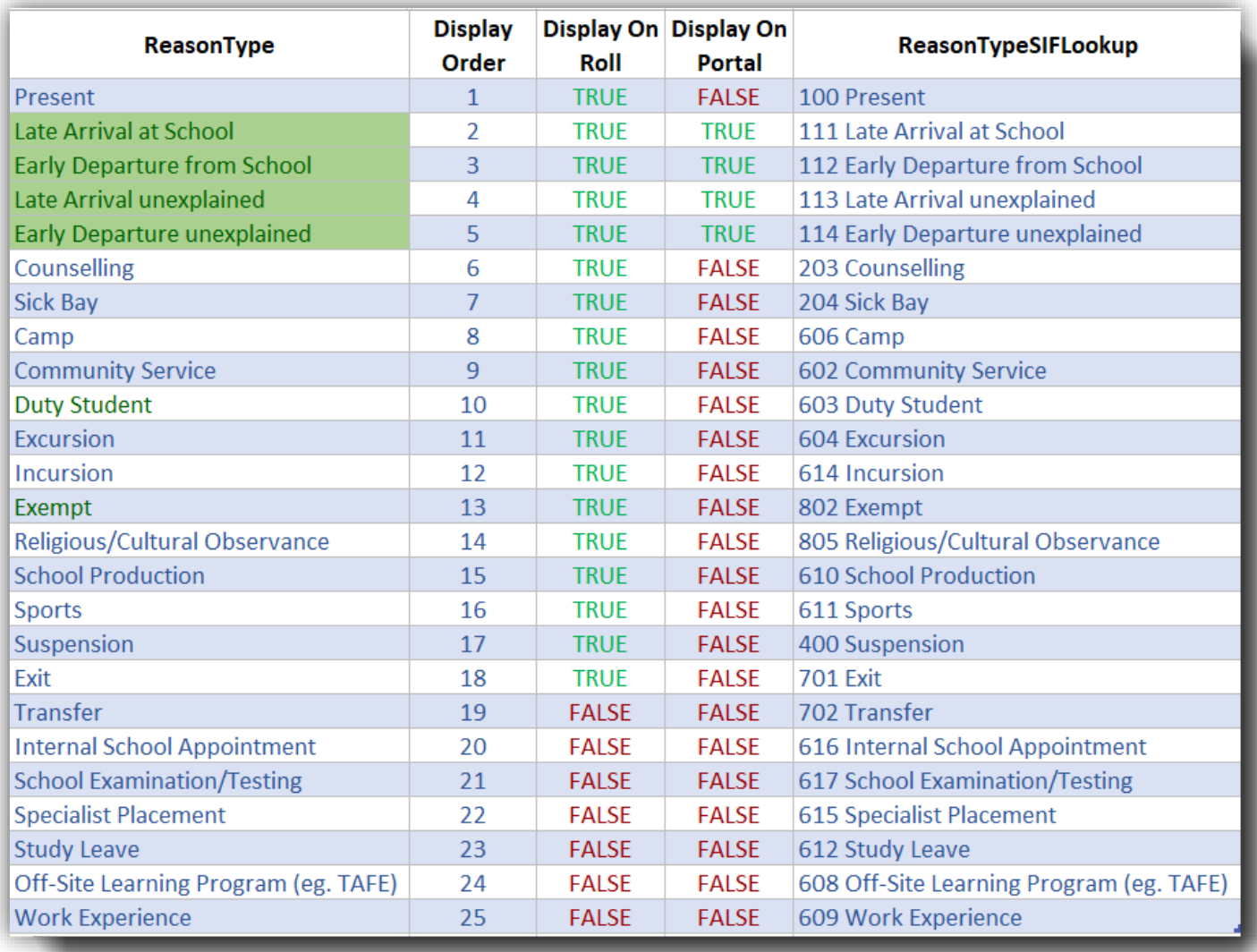

# <span id="page-13-0"></span>**Absent**

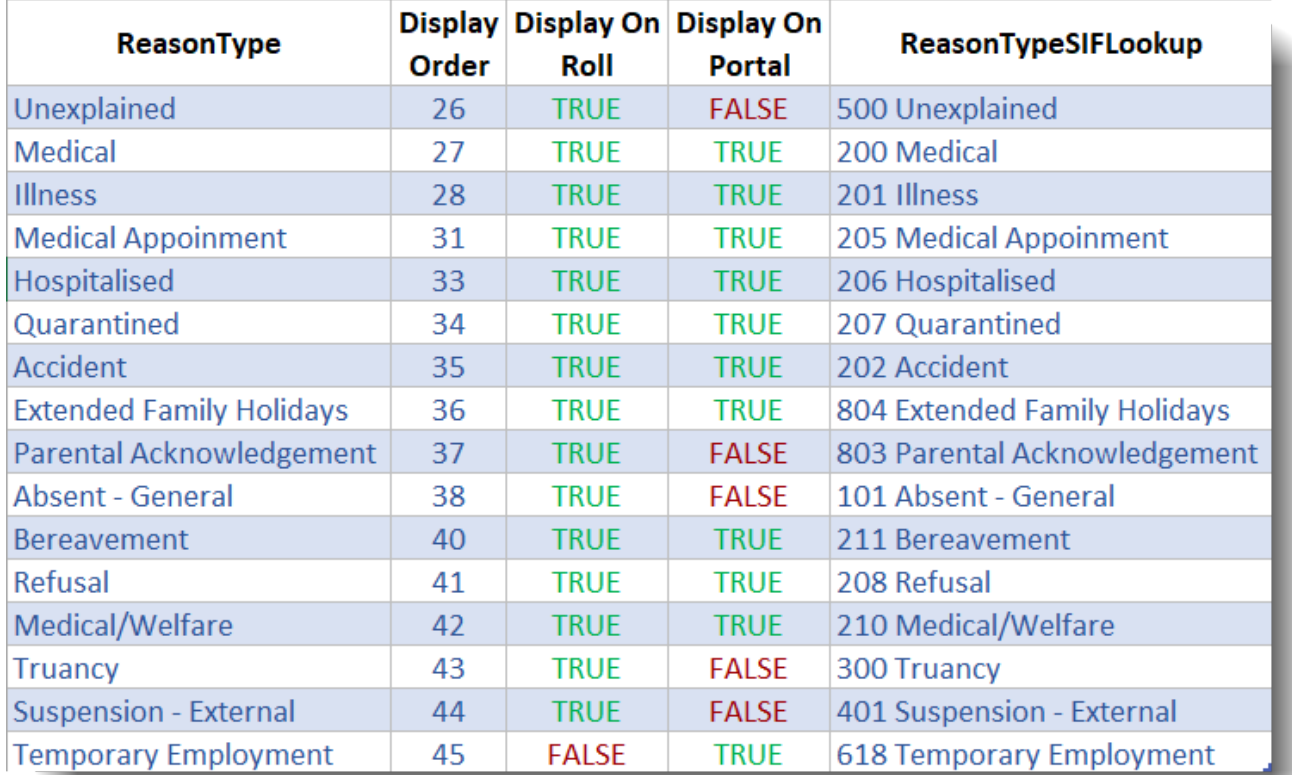

## <span id="page-13-1"></span>**Other**

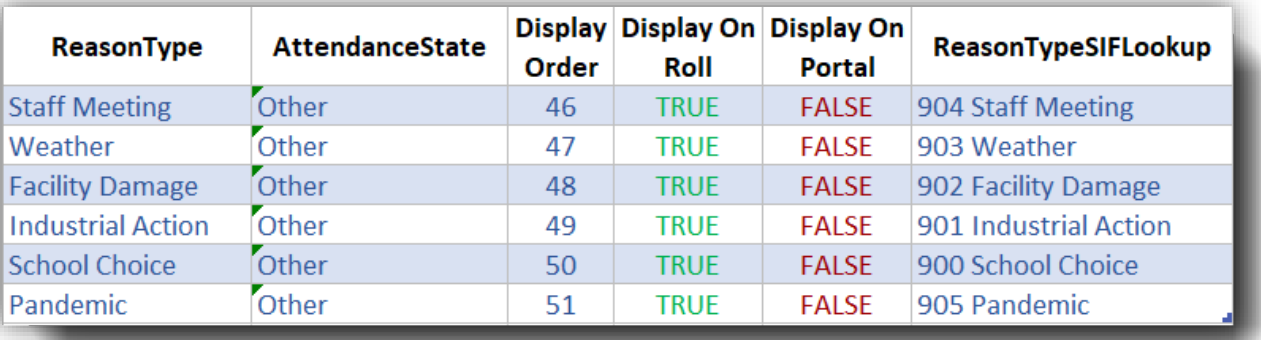

## <span id="page-13-2"></span>**Unmarked**

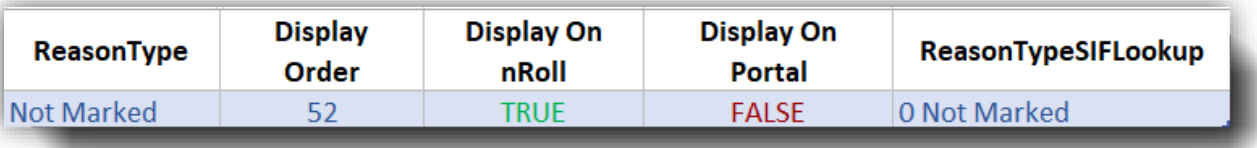